# **ADVANTAGE LICENSING**

## **How to Activate Licenses Online Using GE Intelligent Platforms License Server**

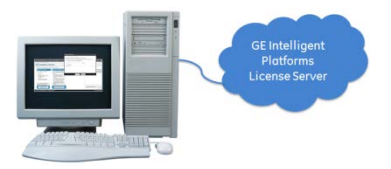

In this scenario, a computer with Proficy products to be licensed is connected to the Internet. Licenses are downloaded directly from the GE Intelligent Platforms License Server to the computer.

#### PRE-ACTIVATION STEPS

On the computer with Proficy products to be licensed:

- 1. Stop all Proficy products on the computer.
- 2. Remove any hardware license keys plugged in to the computer or, if you are using a software license key, use the add/remove program to uninstall it.
- 3. Using the Windows Control Panel, uninstall any Proficy Software Licenses.
- 4. Download the Proficy Licensing software fro[m http://support.ge-ip.com/licensing](http://support.ge-ip.com/licensing)
- 5. Run Proficy Licensing downloaded in step 4. From the Welcome screen, click "Install Licensing Client" and follow the instructions provided. If prompted, reboot the computer after install. *Note: You do not need to uninstall previous Proficy Licensing software.*

#### ACTIVATE LICENSES

### 1. **Start Proficy License Manager** *Note: To activate a new USB Advantage hardware key, plug it in before starting License Manager.*

#### **2. Verify License Activation Settings**

- a. From the Welcome page click "Change Settings" to open the Settings dialog.
- b. Ensure that "Use GEIP License Server" is selected as the license activation mechanism and that the Connection Status is "Online".
- c. Click Save to retain this configuration.
- d. Return to the Welcome page by clicking Welcome text in the top-left corner.

#### **3. Activate the license**

- a. From the Welcome page, click "Manage Licenses" to open the Manage Licenses dialog.
- b. Click the blue "Activate" button to open the Activation dialog.
- c. Click the "Enter Activations" button to open the Activate a License dialog.
- d. Enter each activation code in the fields and click the Add Code button. The activation codes can be found in the email you received from GE Intelligent Platforms.
- e. When you are finished entering activation codes, click the "Activate" button.

**YOU'RE DONE!** The license is now activated! Proficy Licensing will not contact the GE Intelligent Platforms License Server again unless you use License Manager to return or refresh a license.

**HAVE MORE QUESTIONS?** Read the License Documentation that installs with Proficy Licensing, see the Licensing FAQs available on [http://support.ge-ip.com/licensing,](http://support.ge-ip.com/licensing) or contact GE Intelligent Platforms Technical Support.